# **Garmin MFD integration**

### **1. Introduction**

This document explains how to connect to Garmin MFDs using an Ethernet connection. The integration technology used is called [Garmin OneHelm](https://www.garmin.com/en-US/onehelm).

There is also another way to connect, which by NMEA2000. See the [NMEA2000 chapter in the main](https://www.victronenergy.com/live/ccgx:start#marine_mfd_integration_by_nmea_2000) [manual.](https://www.victronenergy.com/live/ccgx:start#marine_mfd_integration_by_nmea_2000)

### **2. Compatibility**

OneHelm is currently available for the following models:

- GPSMAP® 8400/8600 MFD series
- GPSMAP® 722/922/1222 Plus MFD series

Also, Active Captain is supported. This screenshot shows ActiveCaptain, with the Victron App:

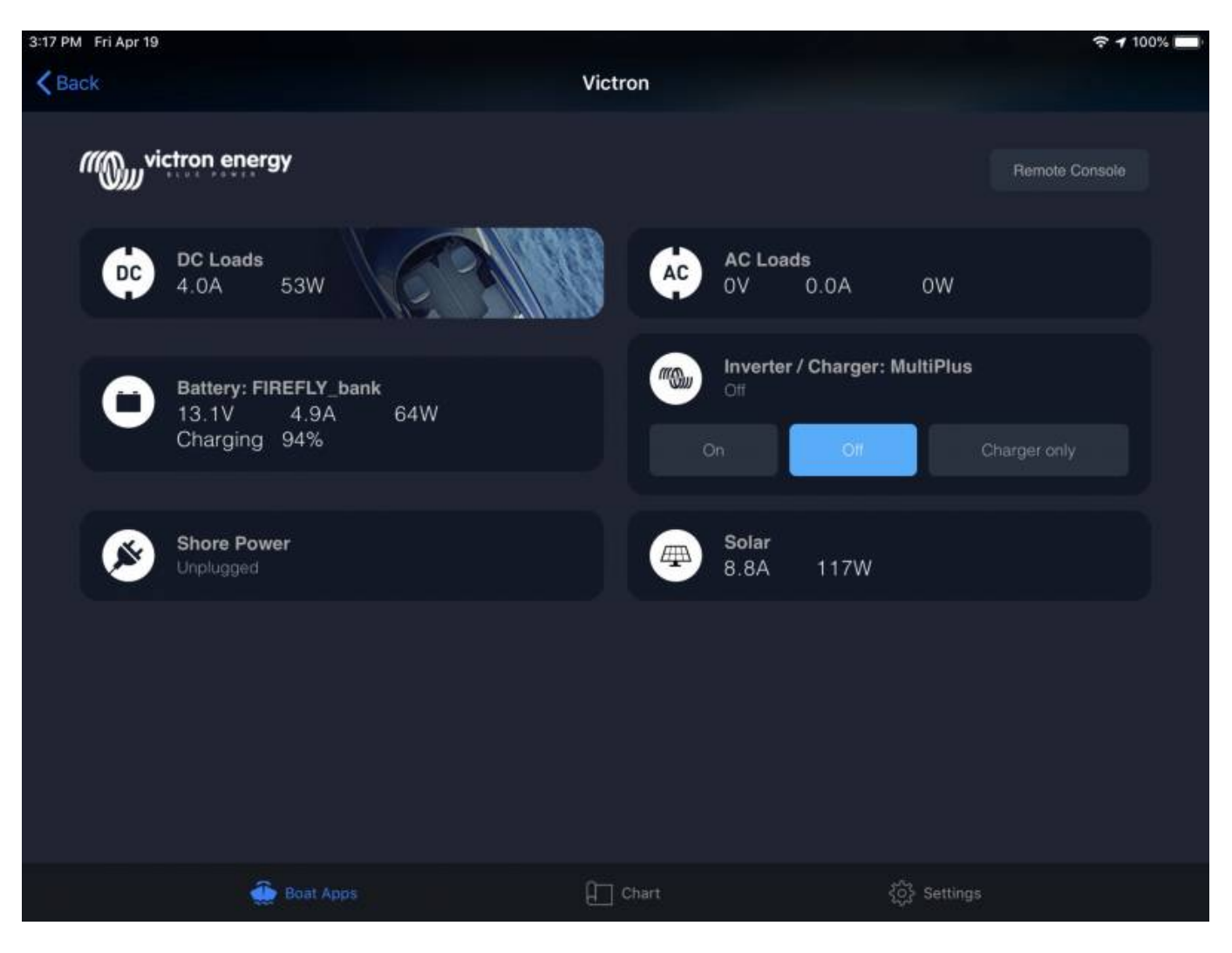

### **3. Wiring**

The Garmin needs to be connected to the [GX device](https://www.victronenergy.com/live/venus-os:start) using Ethernet. Its not possible to connect over WiFi. For the ethernet connection, a Garmin adapter is required:

- Marine Network Cables 6ft PART NUMBER 010-10550-00
- Marine Network Cables 20ft PART NUMBER 010-10551-00
- Marine Network Cables 40ft PART NUMBER 010-10552-00
- Marine Network Cables 500ft PART NUMBER 010-10647-01

### **4. Configuration**

#### **4.1. GX device settings**

- 1. Go to Settings  $\rightarrow$  Services, and there enable both MQTT on LAN (SSL) and MQTT on LAN (Plaintext).
- 2. Go to Settings → System Setup → Scroll to the bottom → Battery measurements. And there set up what batteries you want to see on the MFD, and by what name. Make sure to check out [this](https://www.dropbox.com/s/nlvqttx320zyaba/Battery%20Measurements.mov?dl=0) [video, which shows how to configure the batteries to be visible on the MFD](https://www.dropbox.com/s/nlvqttx320zyaba/Battery%20Measurements.mov?dl=0)
- 3. For boats; and other applications with DC loads such as lighting and a Battery Monitor installed, make sure to enable the "Has DC system setting". For more information about it; see the [GX](https://www.victronenergy.com/live/ccgx:start) [Manual](https://www.victronenergy.com/live/ccgx:start).

#### **4.2. Networking**

No special networking settings are necessary. Not on the Garmin; and not on the Victron GX Device.

The Garmin MFDs run a DHCP server; and the [GX device](https://www.victronenergy.com/live/ccgx:start) are by default configured to use DHCP. After plugging in the cable, the Victron icon will show up after 10 to 30 seconds.

To connect the GX Device to the internet and the [VRM Portal,](https://vrm.victronenergy.com) while its Ethernet port is already in use to connect to the Garmin, use either WiFi or a GX GSM. [more information.](https://www.victronenergy.com/​live/​ccgx:​start#​internet_connectivity)

### **5. Configuring Multiple Battery Monitors**

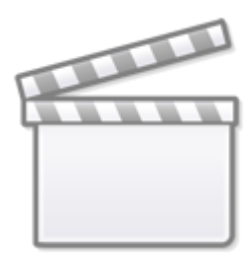

**[Video](https://www.youtube-nocookie.com/embed/0Mrk5Q4izvg)**

### **6. Step by Step**

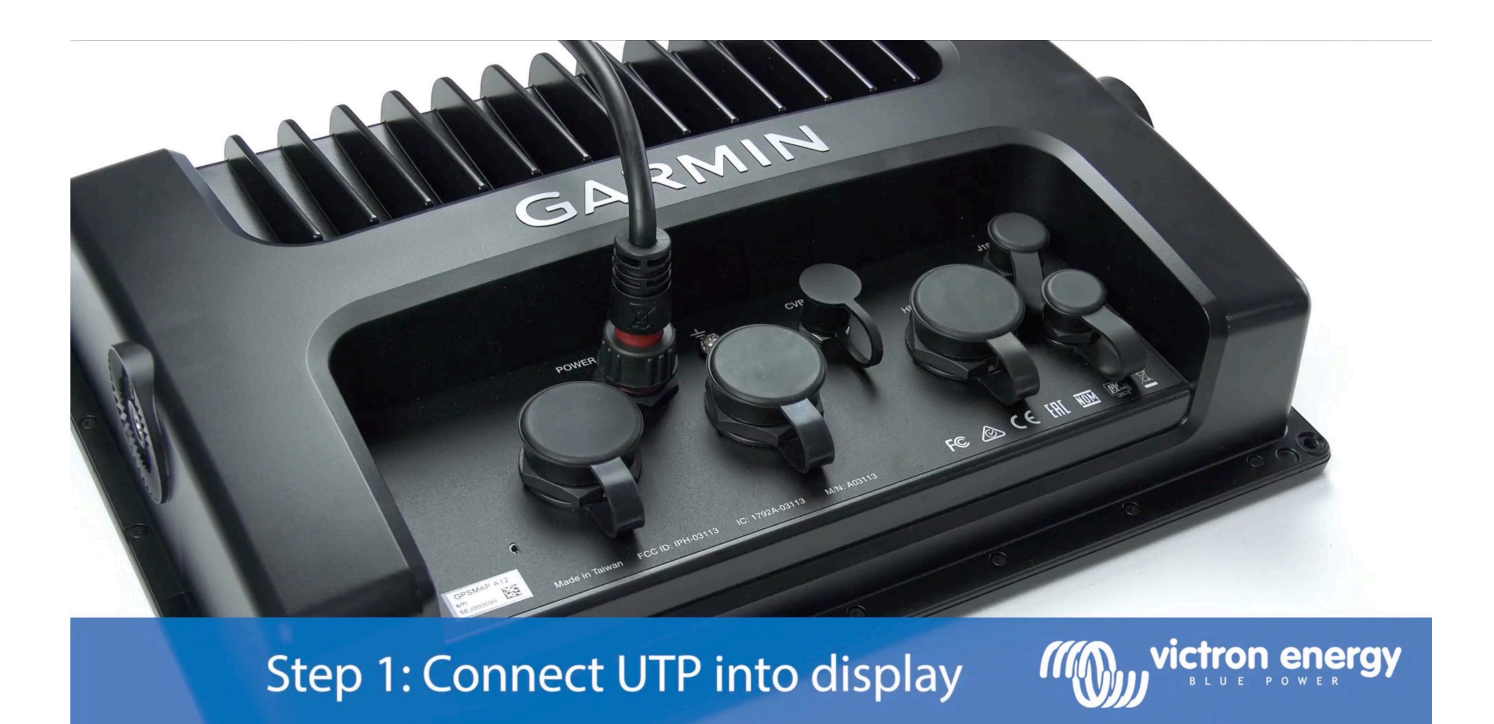

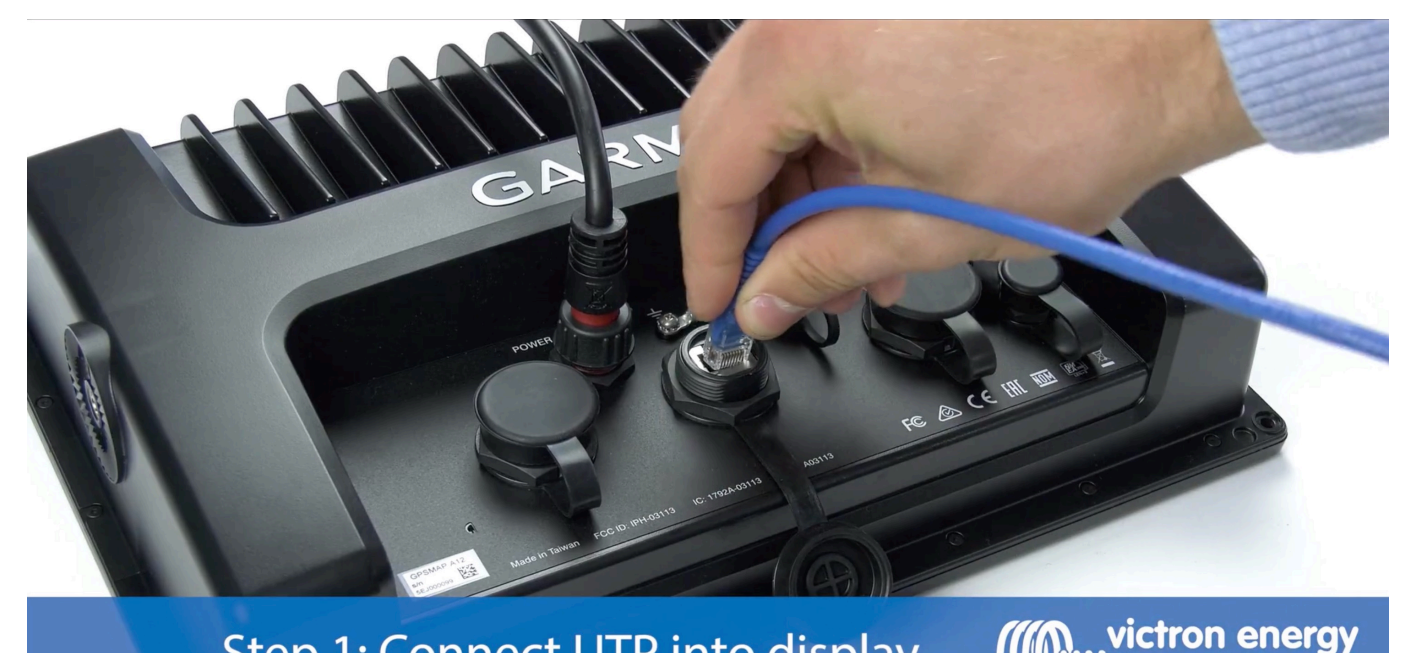

## Step 1: Connect UTP into display

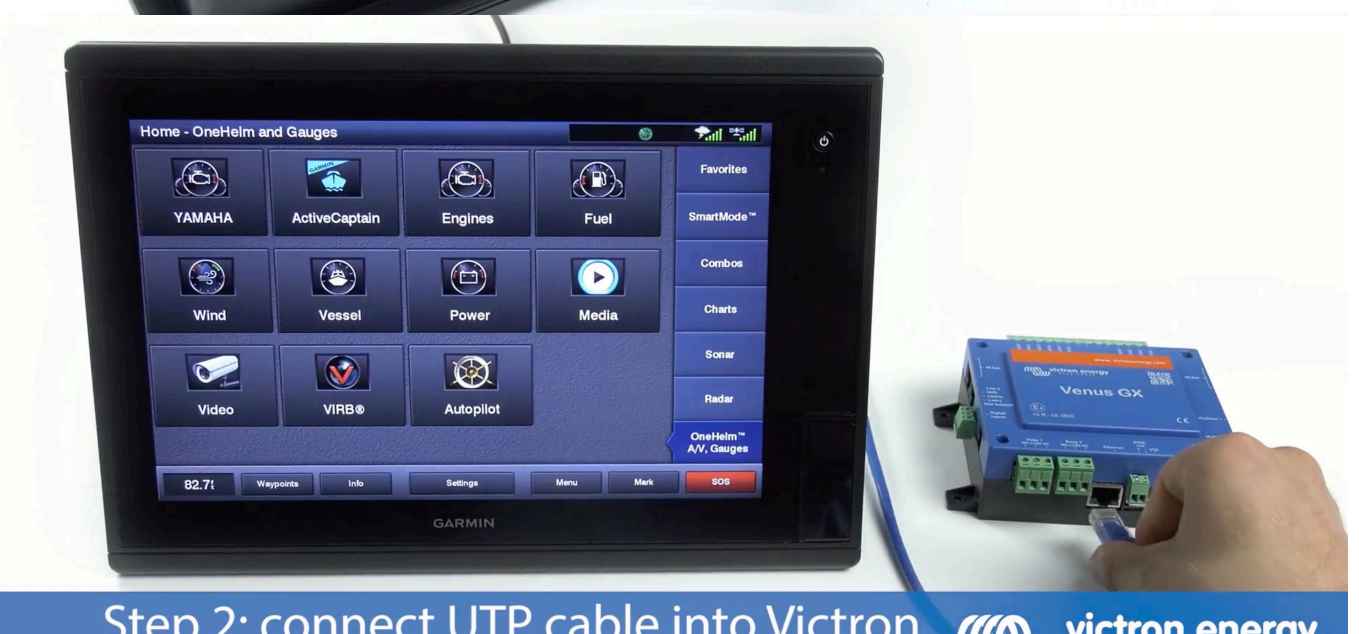

Step 2: connect UTP cable into Victron **MOU victron energy**<br>Venus GX, Color Control GX or Octo GX

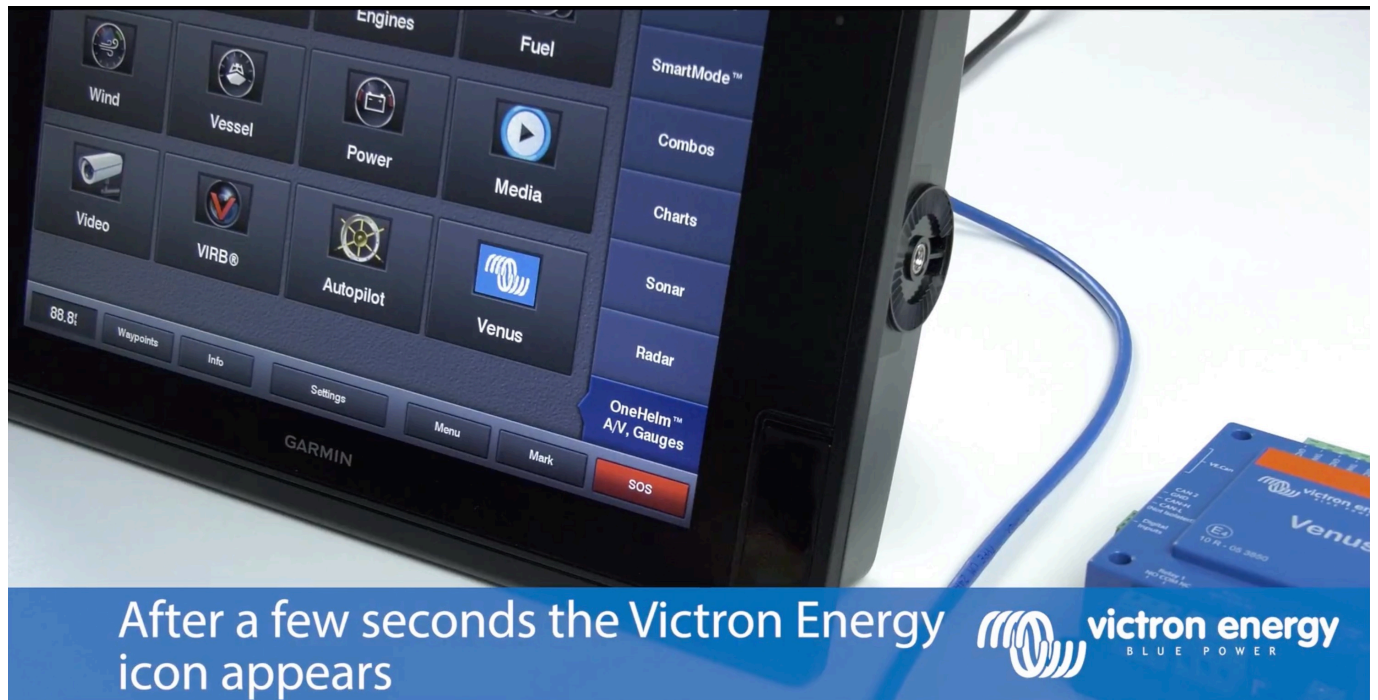

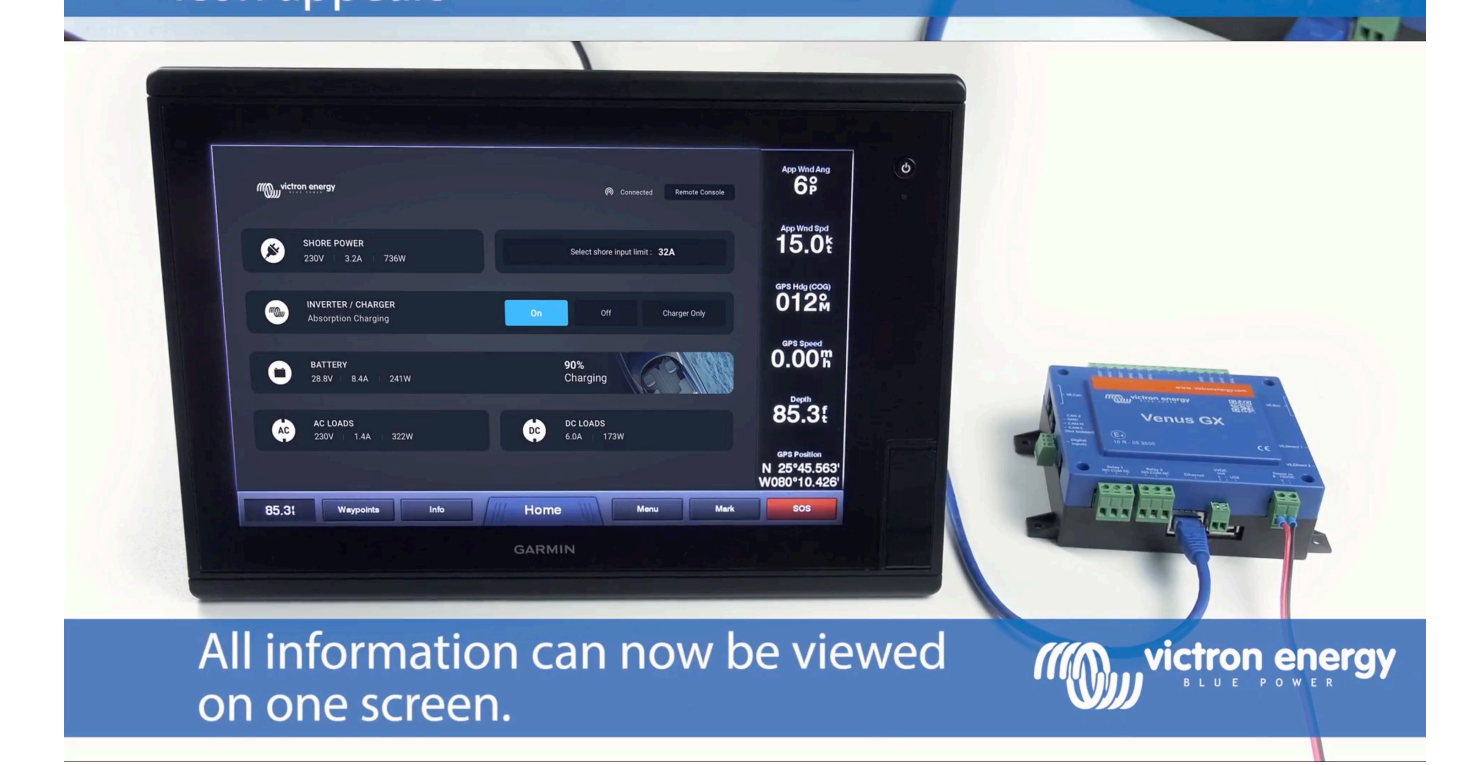

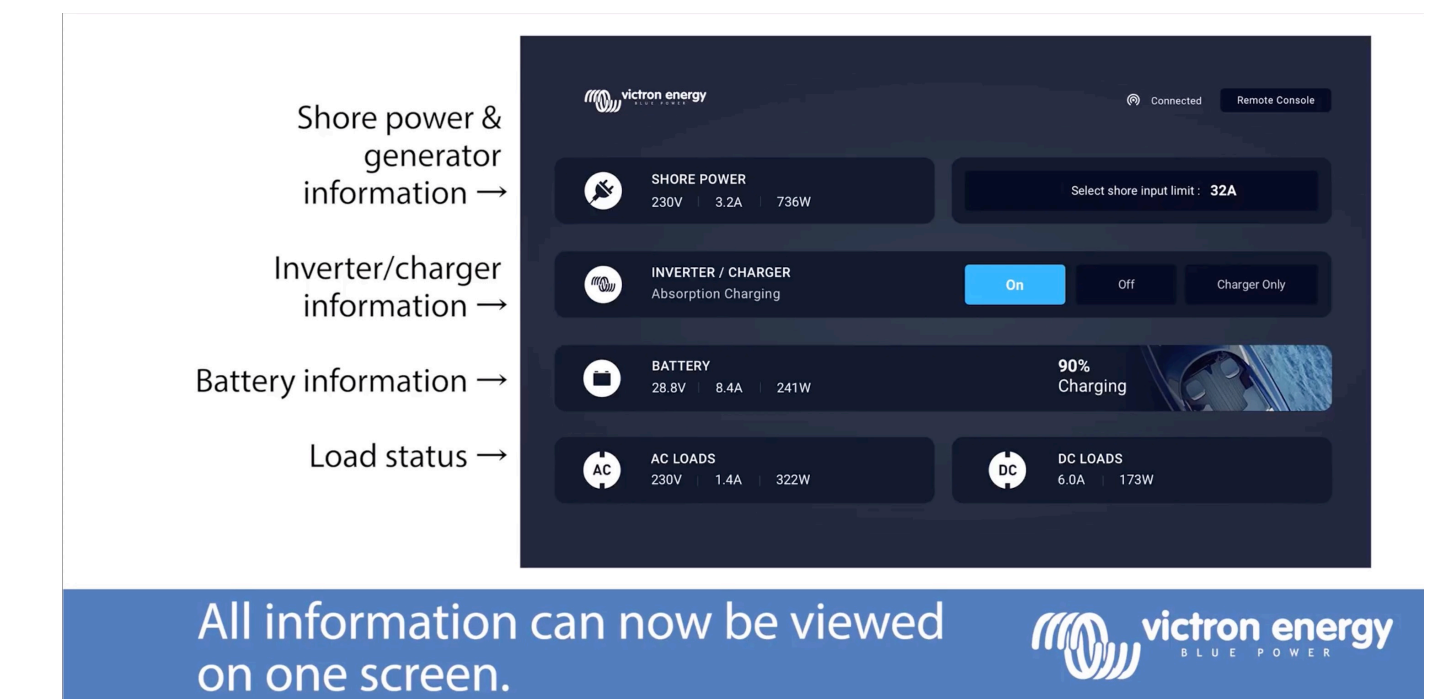

From: <https://www.victronenergy.com/live/>- **Victron Energy**

Permanent link: **<https://www.victronenergy.com/live/venus-os:mfd-garmin?rev=1585238743>**

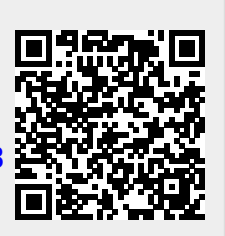

Last update: **2020-03-26 17:05**